# <span id="page-0-0"></span>**Get started**

As a confluence system administrator, you might be able to set logging levels, but due to security and compliance reasons, it is very common that you don't have access to the home directory on the Confluence server to actually view the content of the log files.

Once you receive a log file from the server administrator it is most likely outdated, which makes live testing and troubleshooting impossible.

While troubleshooting is part of the daily life of the Confluence administrator, the burden to involve 3rd parties to finally get access to outdated content slows down the entire process.

With **Last Log for Confluence**, important log files are always at your fingertips and accessible through the Confluence administration interface. Simply use the powerful built-in searching and filtering features to add some fun to troubleshooting.

#### Install Last Log for Confluence

Install **Last Log for Confluence** directly from your Confluence instance

You need to be a Confluence administrator to install apps!

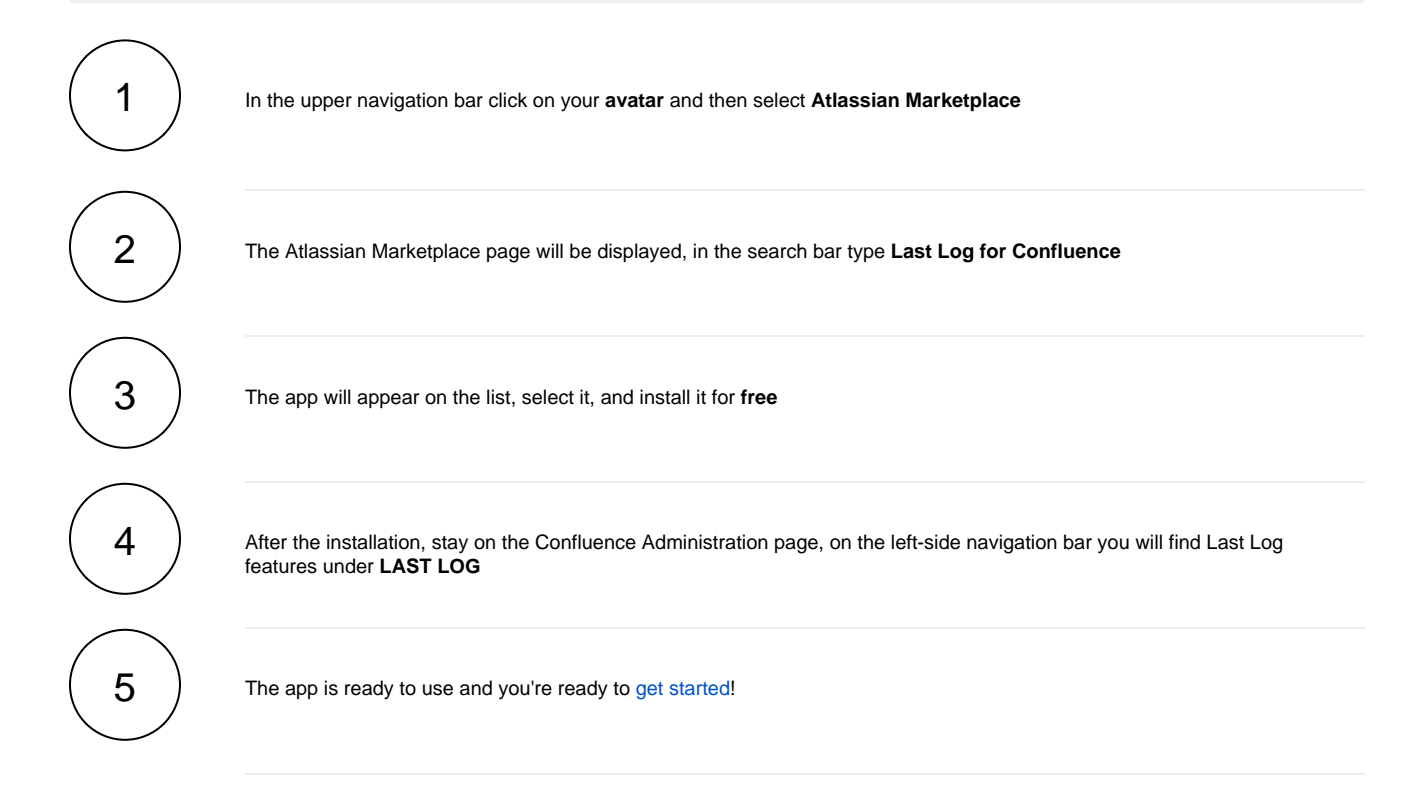

If you still have questions, feel free to refer to our [support](https://apps.decadis.net/display/DECADIS/Support) team.

## First steps

#### The app can easily be downloaded through the **[Atlassian Marketplace](https://marketplace.atlassian.com/apps/1216685/last-log-for-confluence?hosting=datacenter&tab=overview)**.

After a successful [installation](https://apps.decadis.net/display/LLC/Install+Last+Log+for+Confluence), the app is ready to use and doesn't need further adjustments.

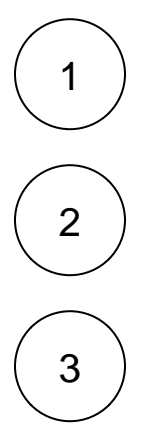

Head over to the **administration board** in your Confluence instance. You should be a Confluence administrator to access this section.

Go to **Manage apps** in the administration interface. Here you can both use the app and check whether the app is installed.

Scroll down in the sidebar until you reach the section **LAST LOG**.

#### **Confluence administration**

SPAC Atta

Spac Spac Spac

Back

Exter Furt Gen

Offic

Rete

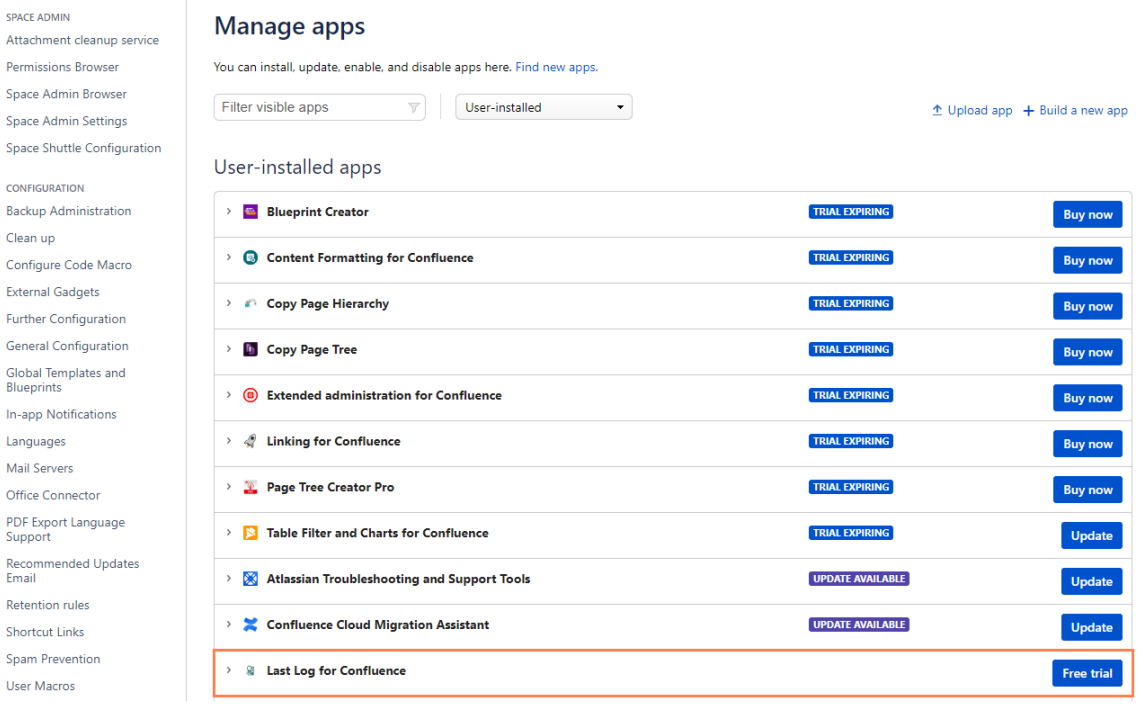

4

Click on **View log** to access the Last Log interface and start analyzing your logs!

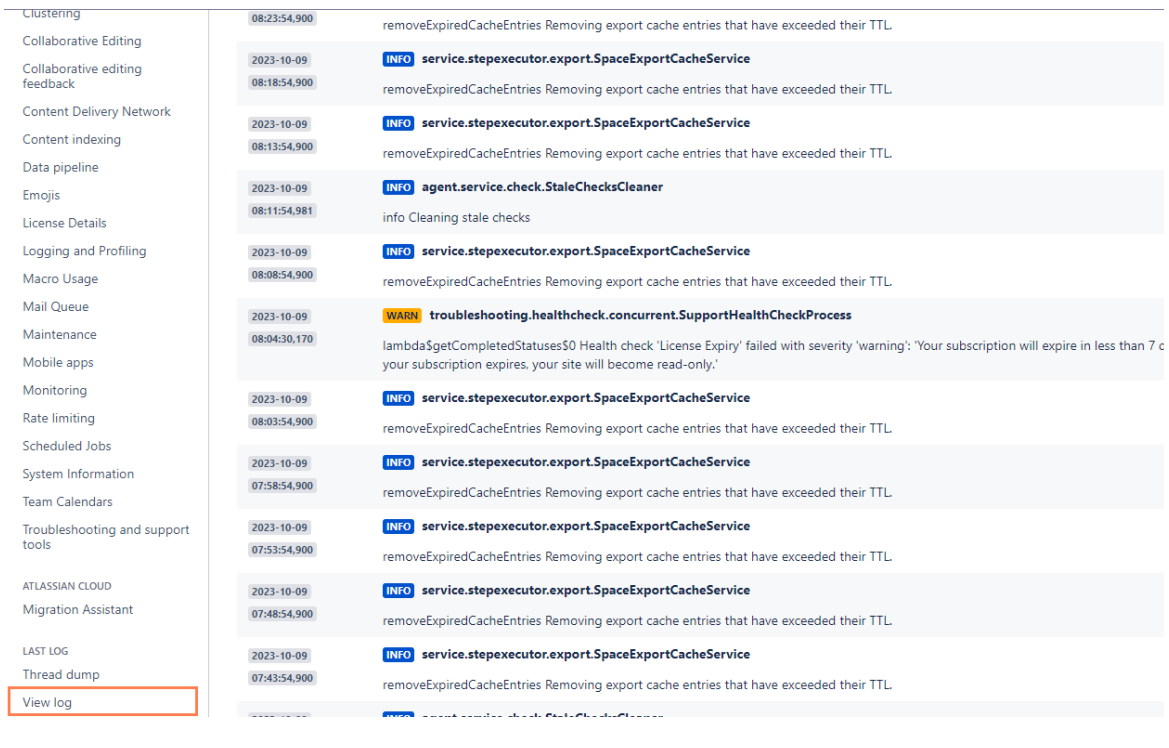

If you still have questions, feel free to refer to our [support](https://apps.decadis.net/display/DECADIS/Support) team.

# **Highlights**

## Analyze log files directly in the administration interface

[Analyzing log files](https://apps.decadis.net/display/LLC/Analyze+the+logs) is the key to successful troubleshooting. With Last Log for Confluence, you can finally analyze all log files directly in the Confluence administration interface.

- All log files in a single location Select the log file you want to analyze from a practical sidebar with dropdown menus.
- Don't lose focus Use the tool bar to configure your log view and only view exactly the log entries you're looking for.
- [View thread dumps](https://apps.decadis.net/display/LLC/Thread+dump)  Access a current thread dump for your instance within seconds to analyze performance issues.

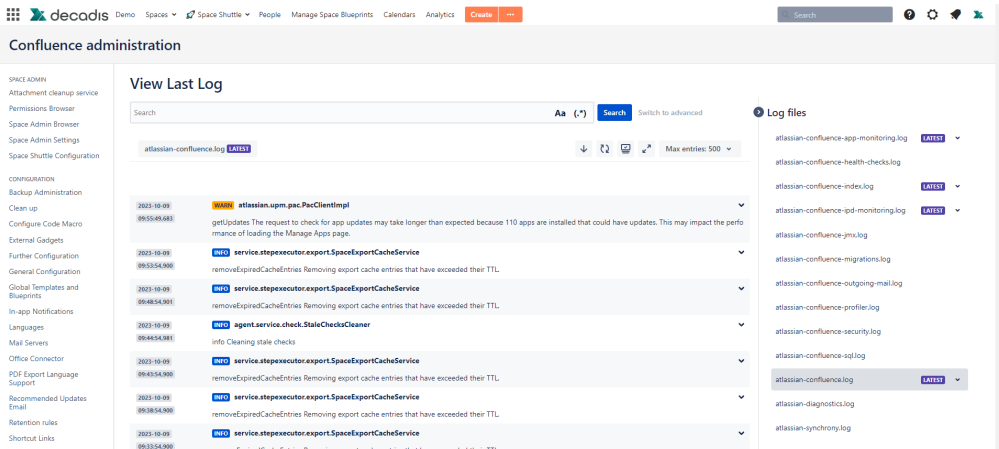

# Advanced search and filter options

The sheer number of log file entries can be overwhelming and it's easy to miss the exact information you are looking for. Not anymore!

- Advanced search Search for specific log entries with case sensitive search and regular expressions.
- $\bullet$ Filter your output - Configure advanced filters using log level, user name or timeframe of the log entries.
- $\bullet$ Limit shown log entries - Limit your output to focus on the essential by using a practical tool bar.

#### **View Last Log** LOG Aa  $(*)$ Search Switch to basic Ć  $\circ \cdot$  User Timeframe  $\blacksquare$  $INFOX$ atlassian-confluence.log **LATEST**  $\downarrow$  ()  $\supseteq$   $\swarrow$  Max entries: 500  $\sim$ 2023-10-09 INFO ratelimiting.internal.configuration.Configuration<mark>Log</mark>gerJob 04:03:54,876 log<sup>i</sup>Configuration Periodic rate limiting configuration <mark>log.</mark> System rate limiting settings: [SystemRateLimitingSettings(mode=OFF, bucketSettings=TokenBucketSetting<br>s(capacity=50, fillRate=10, intervalFrequency=1, interv INFO atlassian.plugin.manager.DefaultPluginManager 2023-10-09 04:03:29,440 logTime Plugin system lateStartup ended 2023-10-09 INFO atlassian.plugin.manager.DefaultPluginManager 04:02:51,543 logTime Plugin system earlyStartup ended INFO com.atlassian.confluence.lifecycle 2023-10-09 04:00:48,661 contextInitialized Using JVM argument -X<mark>log</mark>:gc<sup>+</sup>:file=/opt/atlassian/confluence/install/<mark>log</mark>s/gc-%t.<mark>log</mark>:tags,time,uptime,level:filecount=5,filesize=2M INFO com.atlassian.confluence.lifecycle 2023-10-09 04:00:48,660 contextInitialized Using JVM argument -Xlog.gc+age=debug:file=/opt/atlassian/confluence/install/logs/gc-2023-10-09\_04-00-31.log.filecount=5,filesize=2M 2023-10-09 INFO com.atlassian.confluence.lifecycle 04:00:48,659 contextInitialized Using JVM argument -XX:GCLogFileSize=2M INFO com.atlassian.confluence.lifecycle 2023-10-09 04:00:48,651 contextInitialized Using JVM argument -XX:NumberOfGCLogFiles=5

#### Activate the live view and let your logs be automatically refreshed

By using the tool bar in the log view interface, you can [activate a live view](https://apps.decadis.net/display/LLC/Analyze+the+logs#expand-Toolbar) o f your logs with a single click!

- View your logs almost in real-time with a refresh every 5 seconds.
- New log entries appear automatically, so you can continuously analyze your log.
- Easily deactivate the live view again to focus on the current log entries.

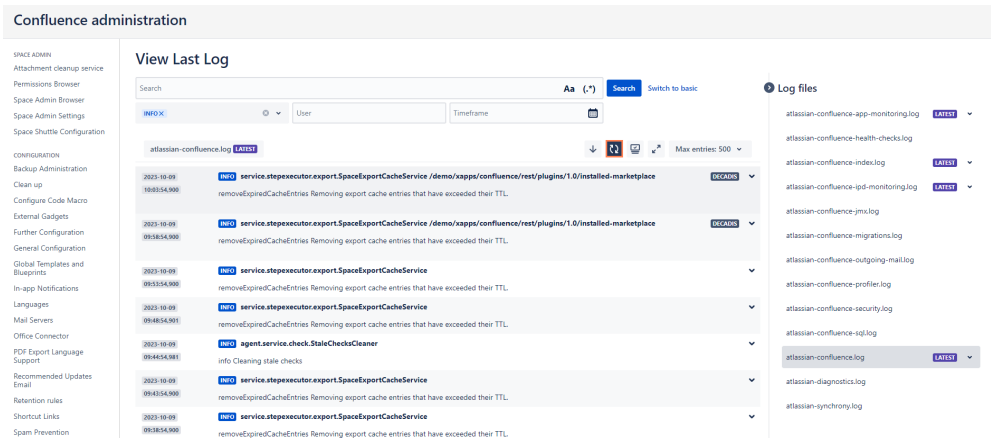